SI/STI2D

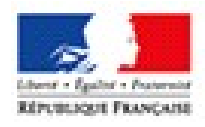

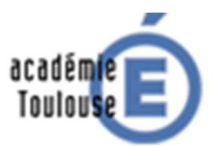

FORMATION MODELISATION MULTI-PHYSIQUE

# Le moteur à courant continu Ajuster les paramètres du modèle acausal à partir des mesures

### Table des matières

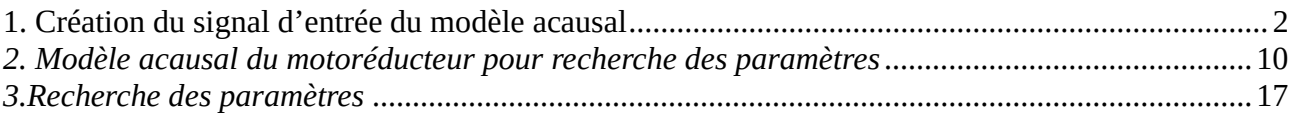

## 1. Création du signal d'entrée du modèle acausal

Les résultats d'une simulation ne sont pas ne concordent pas en général avec les mesures car les paramètres du modèle utilisé n'ont pas les bonnes valeurs. Ceci en supposant bien sur que le montage expérimental soit le plus correct possible et que les erreurs de mesures ne soient que de type aléatoire et non pas provoquées par des erreurs de manipulation !

Matlab permet d'ajuster les paramètres d'un modèle en faisant des simulations successives et en variant petit à petit ses paramètres jusqu'à ce que la différence entre le résultat obtenu et les mesures soit inférieure à une certaine valeur imposée par l'utilisateur.

Un modèle causal comme celui utilisé dans le « TP Modélisation acausale d'un motoréducteur » doit être légèrement modifié :

- Le modèle doit recevoir les signaux initiaux sous la forme des vecteurs présents dans le Workspace :
	- o la tension aux bornes du moteur en fonction du temps
	- o la vitesse de rotation mesurée en fonction de temps
- Les paramètres à rechercher doivent avoir un nom et une valeur initiale

La tension appliquée aux bornes du moteurs est associée à deux vecteurs :

- Un vecteur contenant les instants de temps des mesures : time\_IN=[0.01 0.02 0.03….3.00]
- Un vecteur contenant la tension appliquée aux bornes du moteur : Signal\_IN=[4.5 4.5 ….4.5]

Le modèle Matlab (« Signal IN.slx ») qui crée ces vecteurs est présenté dans la figure ci-dessous :

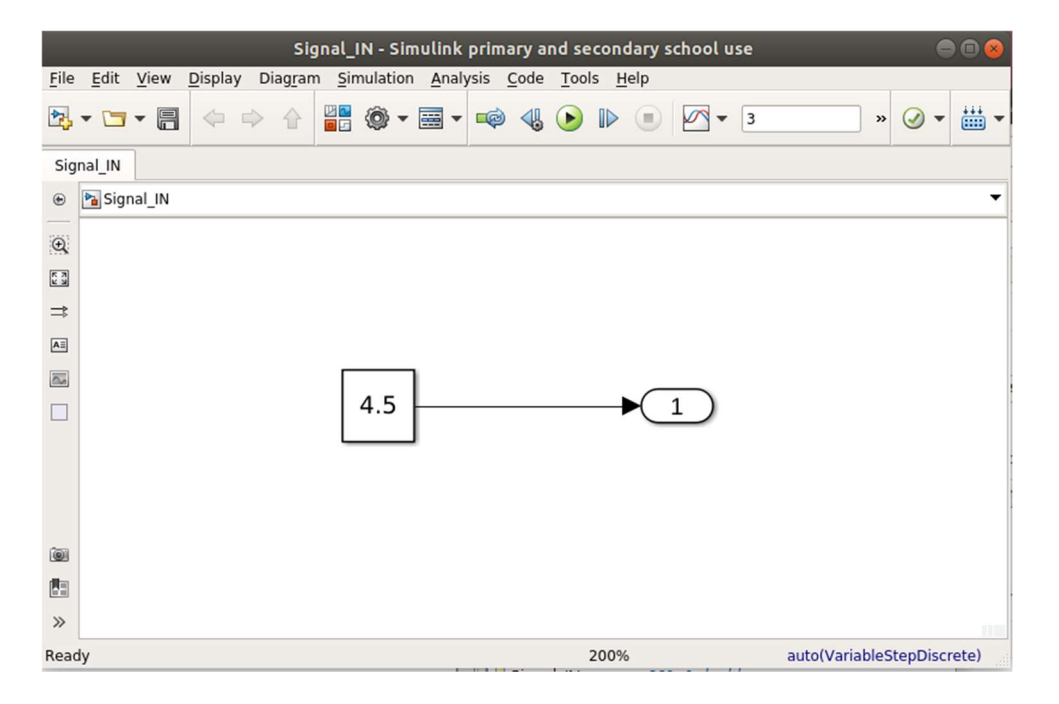

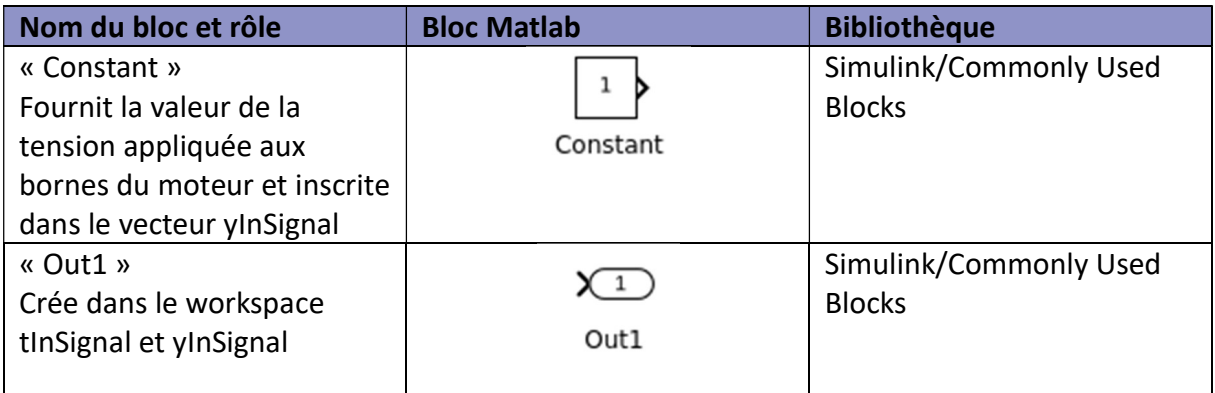

#### • Paramétrisation du bloc « Constant »

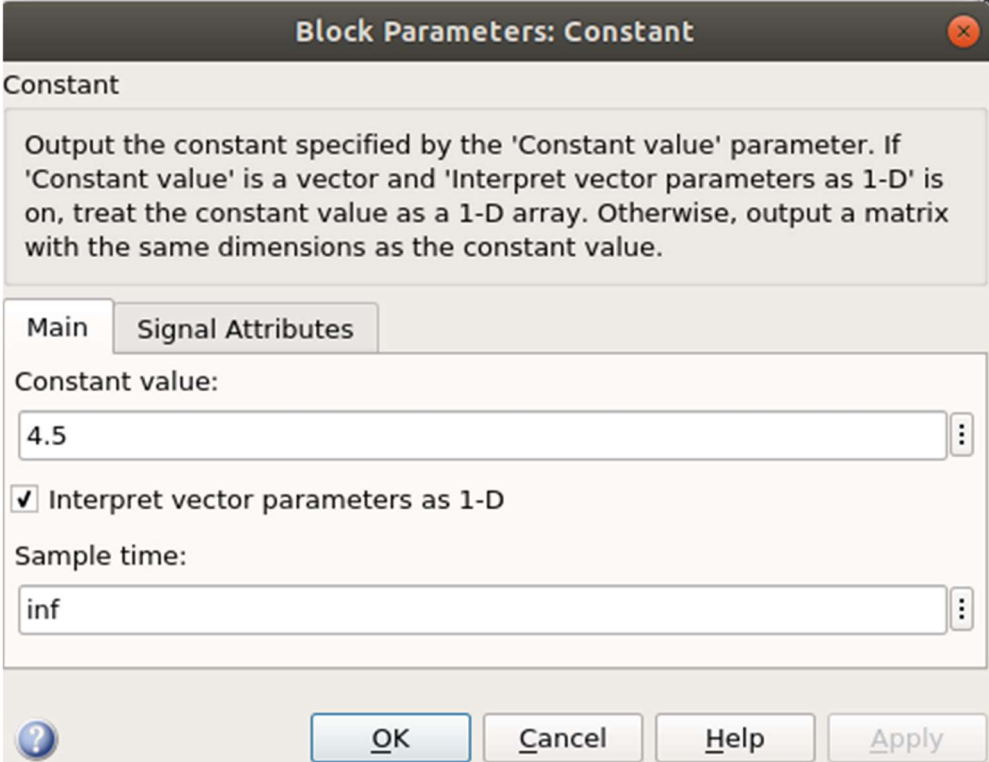

• Paramétrisation du bloc « Out1 »

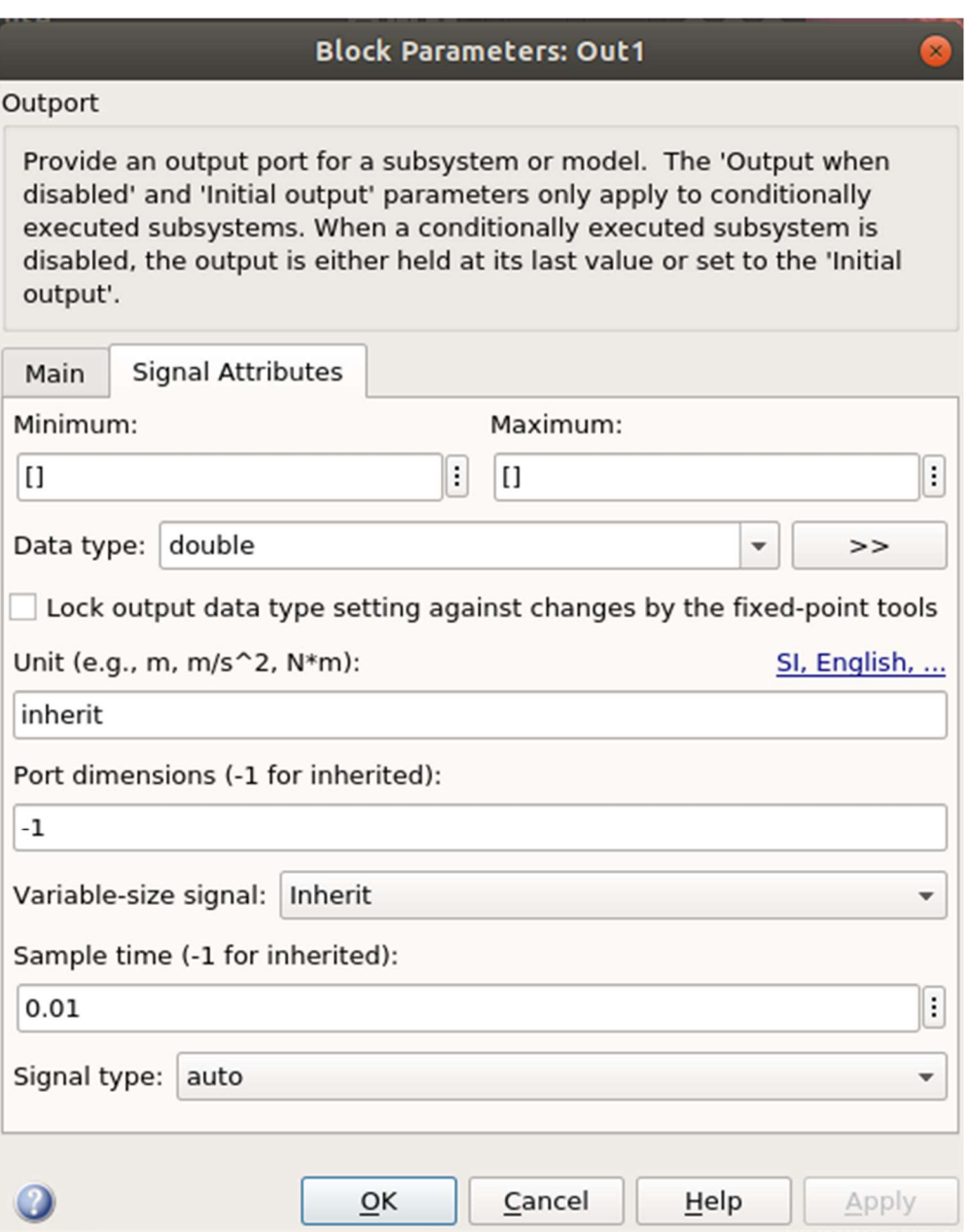

Le pas de temps doit être égal à 0,01s car le pas d'échantillonnage des mesures est égal à 0,01s.

Les vecteurs time\_IN et Signal\_IN doivent être définis dans le « Model Configuration Parameters » :

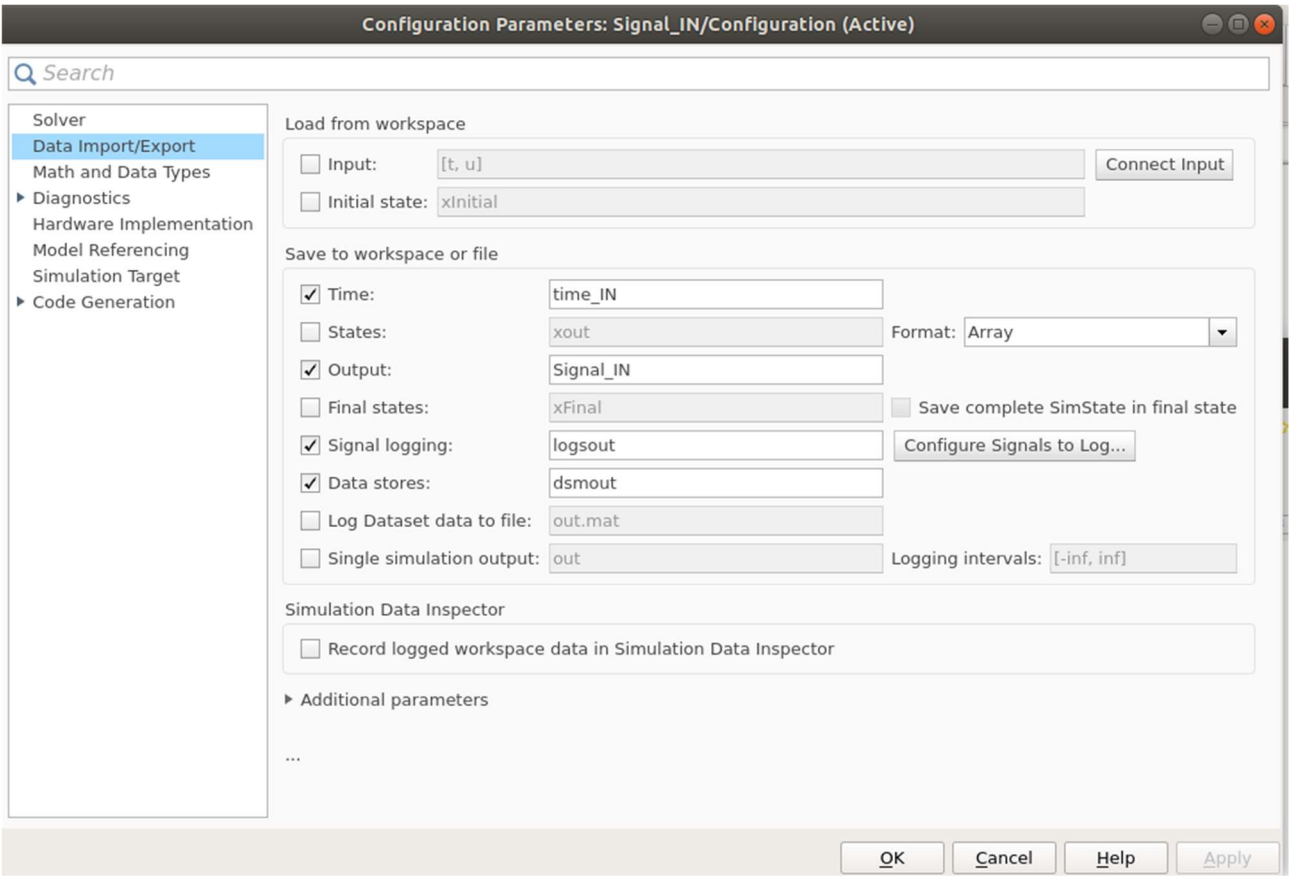

Le temps de simulation doit être égale à 3s afin de correspondre aux mesures du fichier « mesures.mat".

On lance ce modèle et dans le Workspace on doit obtenir :

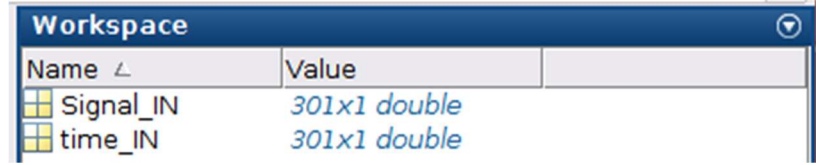

#### La vitesse de rotation mesurée en fonction de temps est associée à deux vecteurs:

- Un vecteur contenant les instants de temps des mesures : time\_OUT=[0.01 0.02 0.03….3.00]
- Un vecteur contenant la vitesse de rotation mesurée toutes les 10 ms: Signal\_OUT.

Le modèle Matlab ( « Signal\_OUT.slx ») qui crée ces vecteurs est présenté dans la figure cidessous :

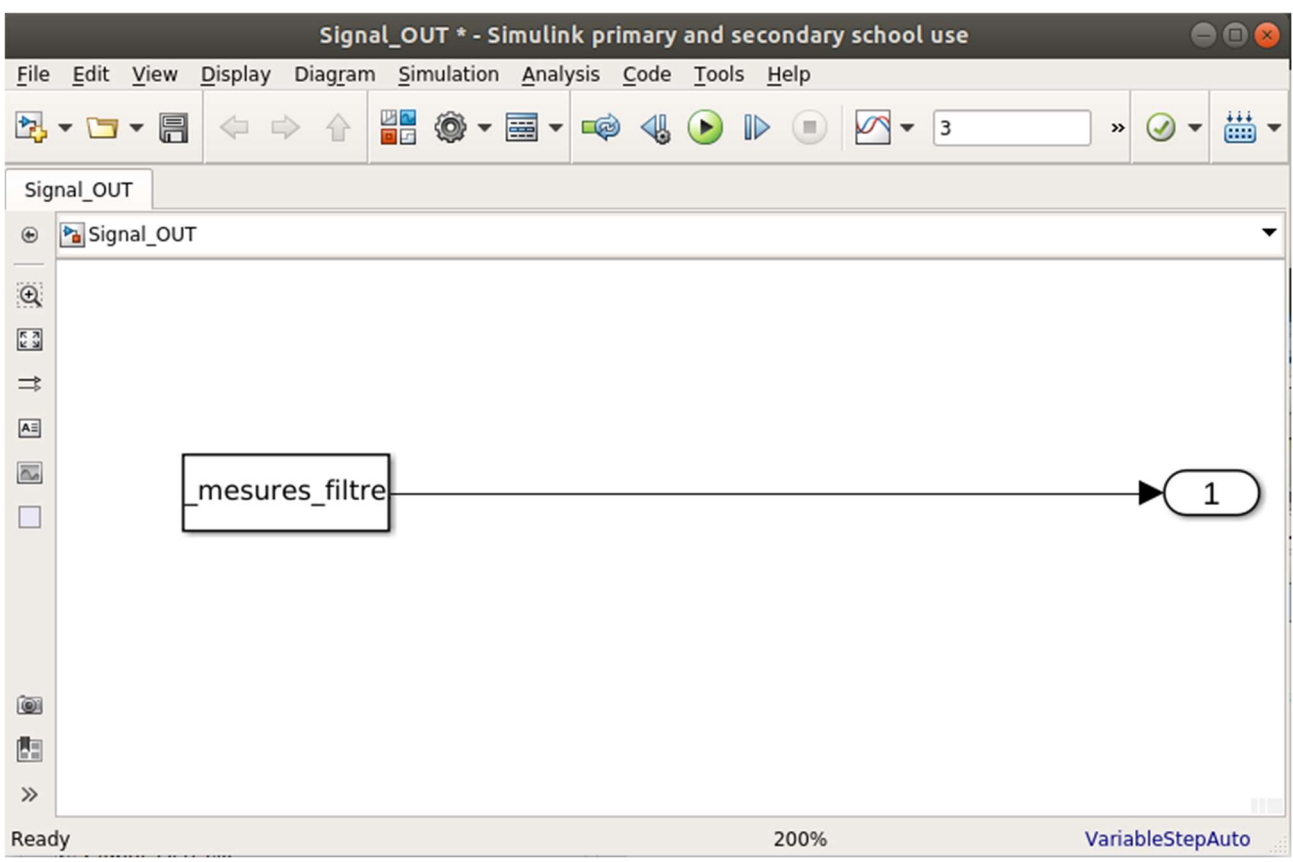

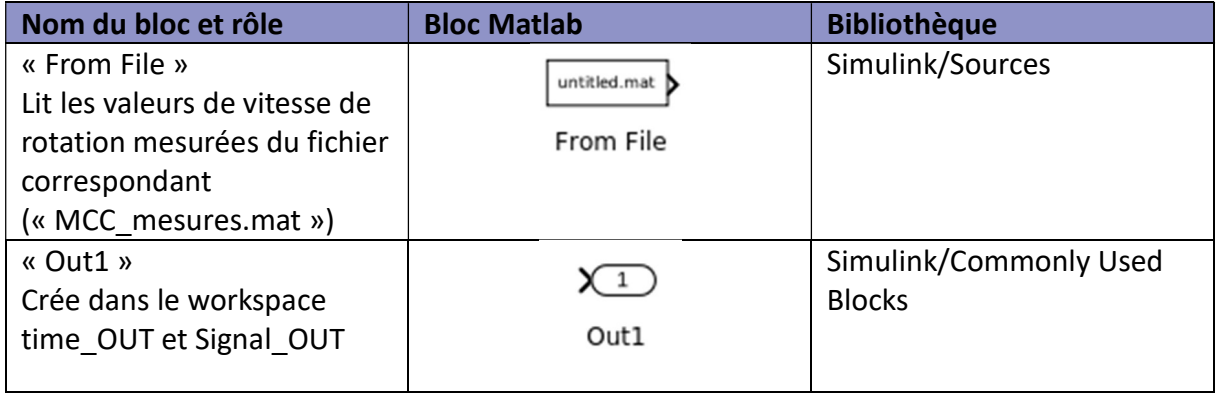

#### • Paramétrisation du bloc « From File »

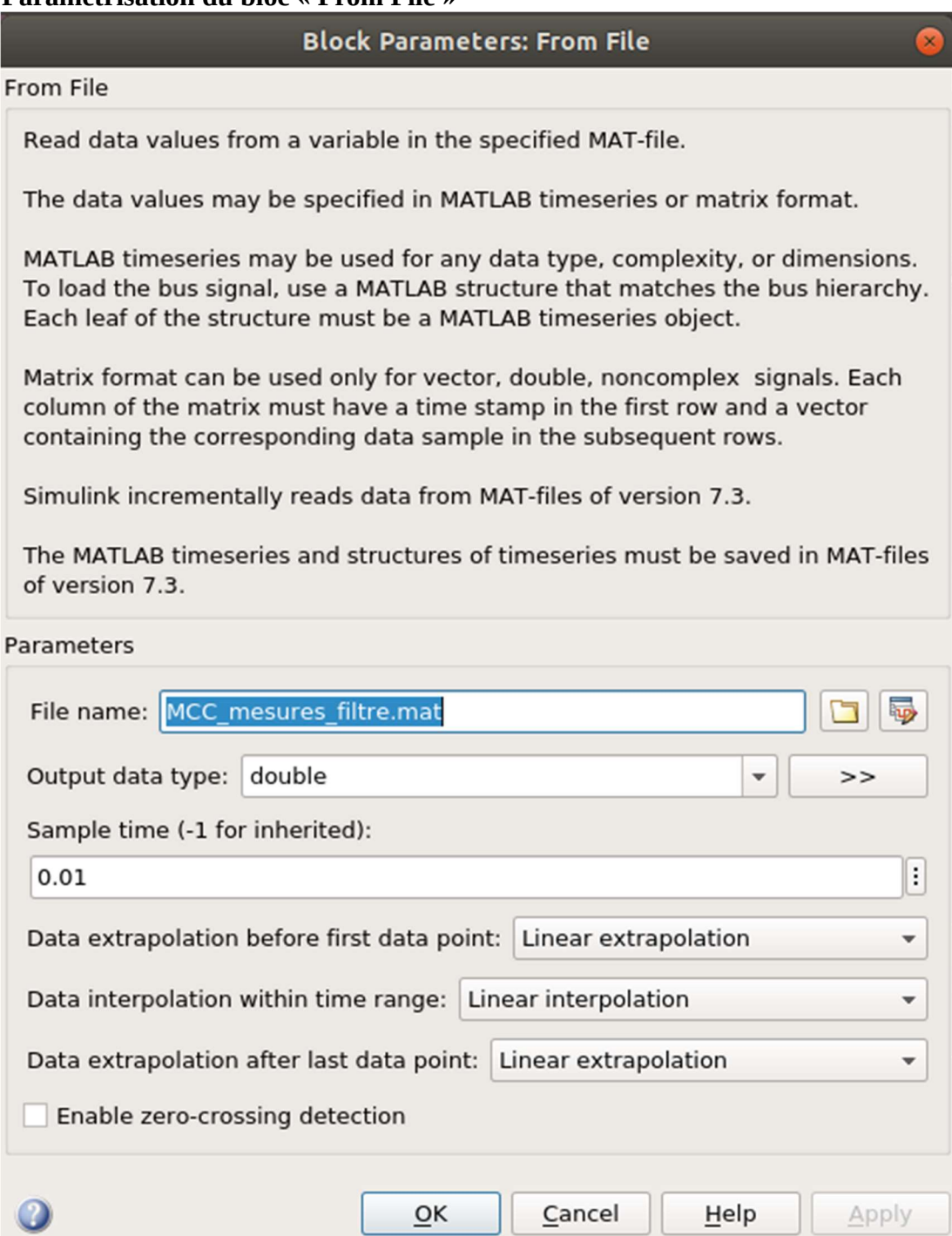

• Paramétrisation du bloc « Out1 »

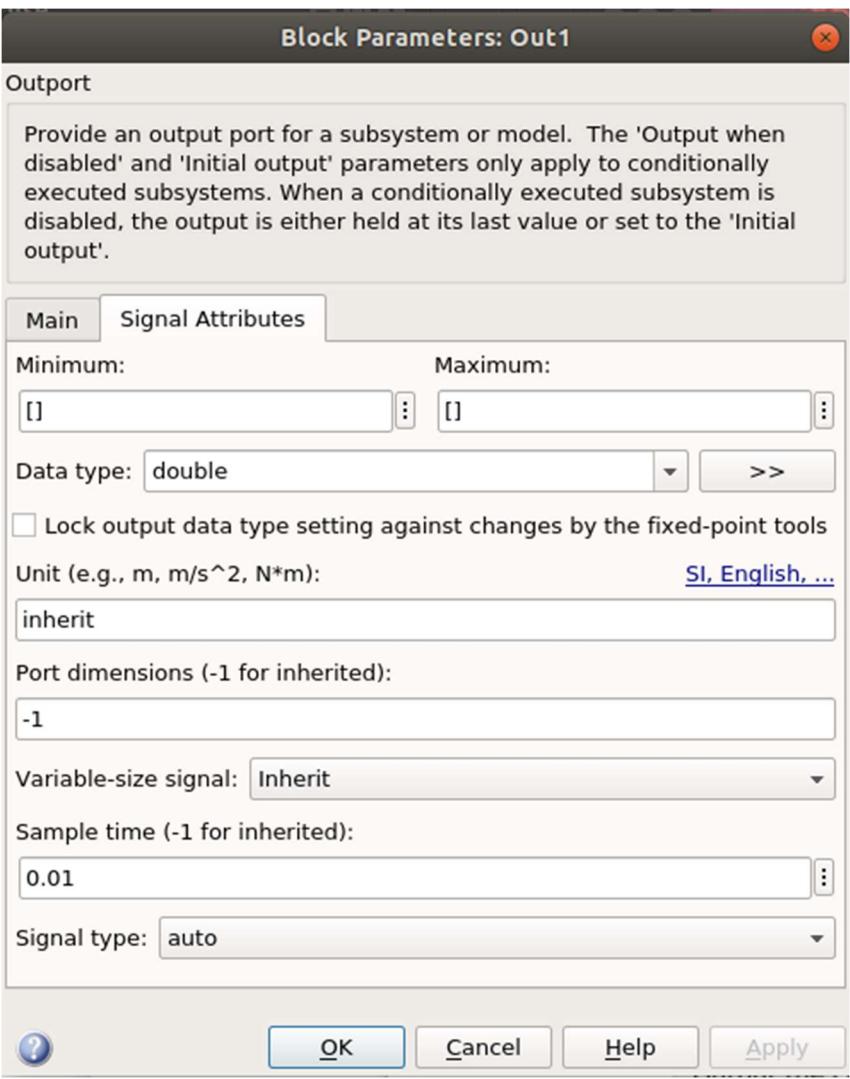

Le pas de temps doit être égal à 0,01s car le pas d'échantillonnage des mesures est égal à 0,01s.

Les vecteurs time\_OUT et Signal\_OUT doivent être définis dans le « Model Configuration Parameters » :

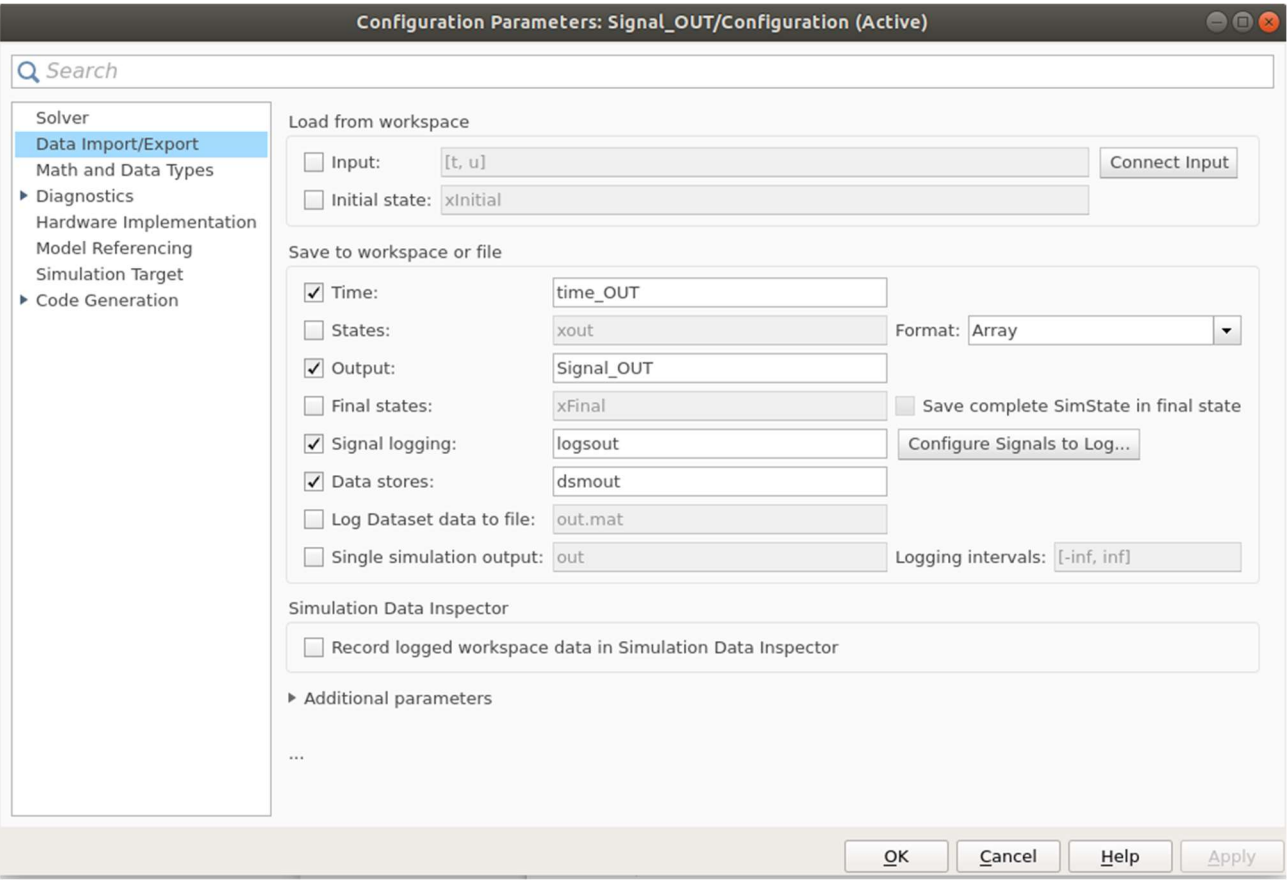

Le temps de simulation doit être égale à 3s afin de correspondre aux mesures du fichier « MCC\_mesures\_filtre.mat".

On lance ce modèle et dans le Workspace on doit obtenir :

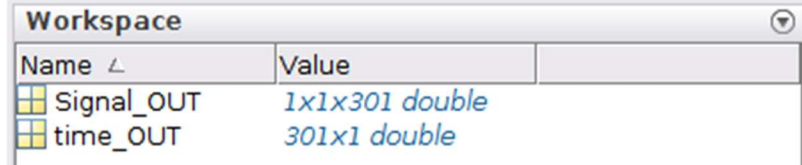

### 2. Modèle acausal du motoréducteur pour recherche des paramètres

Le modèle acausal à utiliser est présenté dans la figure ci-dessous :

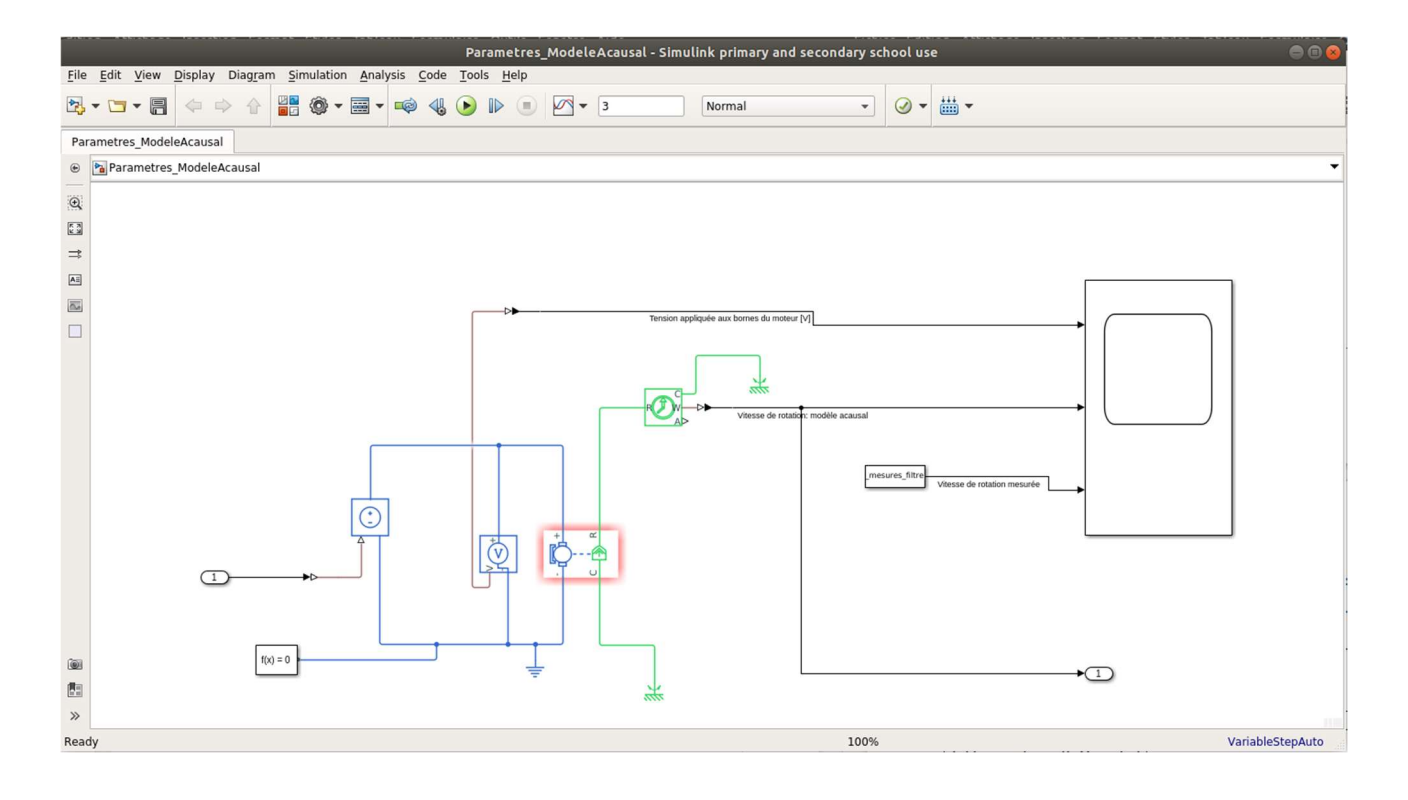

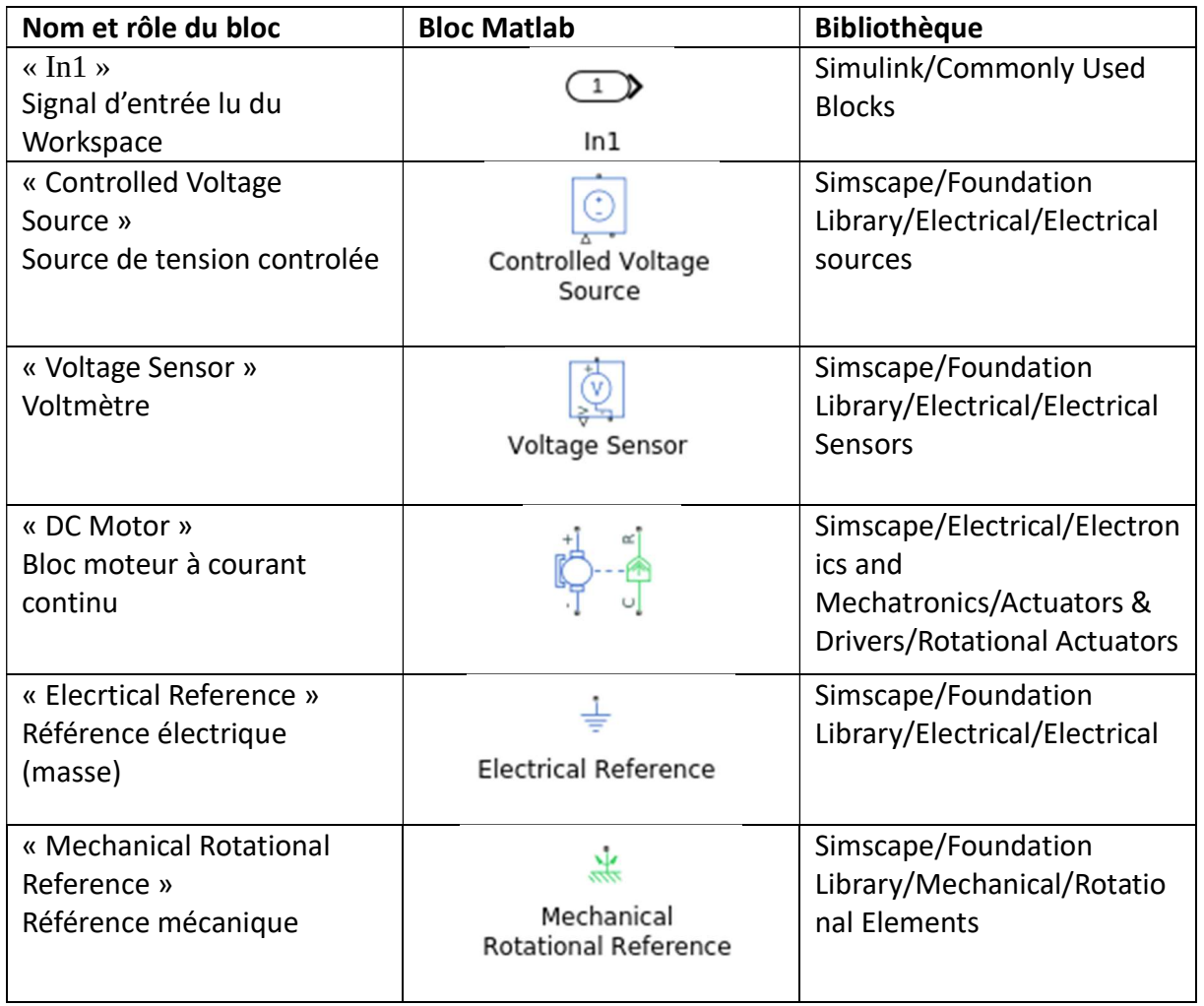

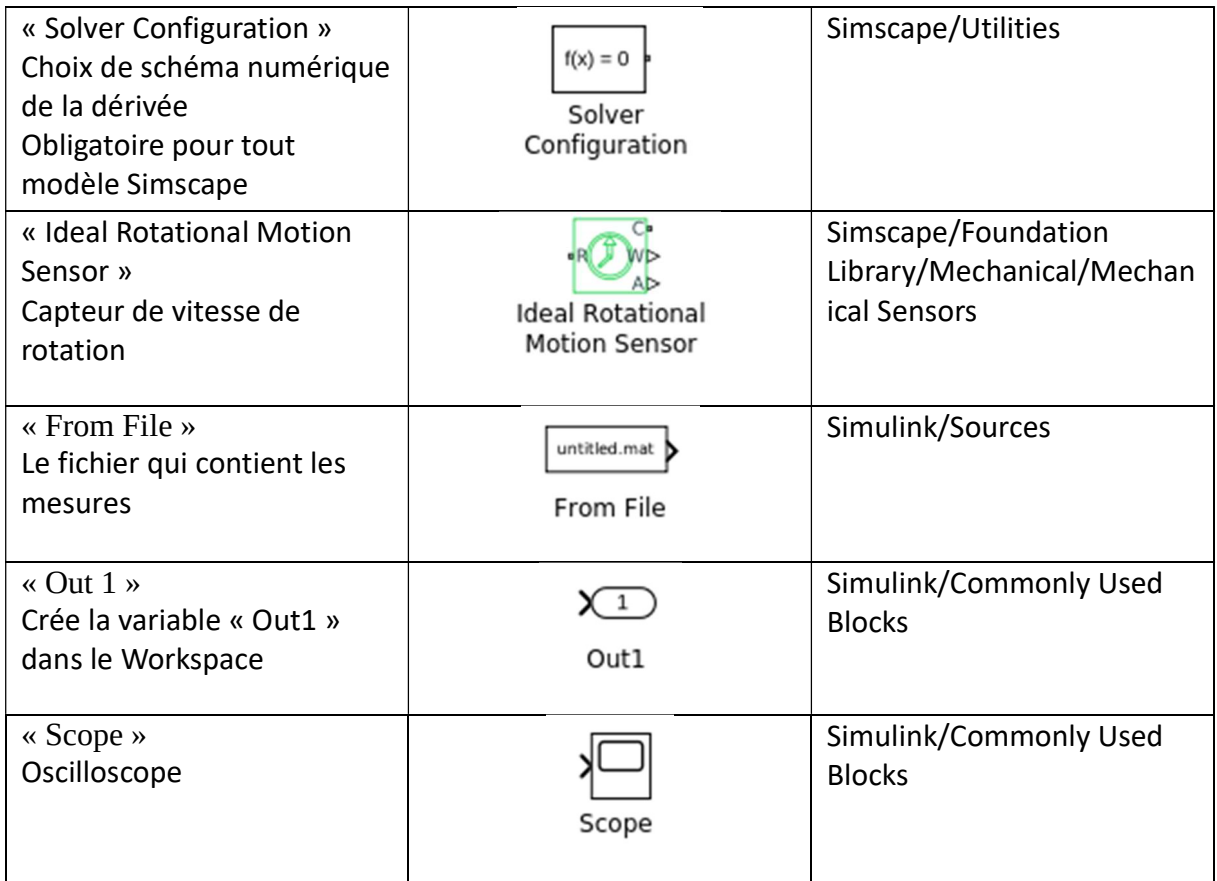

• Paramètres du bloc « In1 » Les paramètres par défaut du bloc

• Paramètres du bloc « Out1 » Les paramètres par défaut du bloc

• Paramètres du bloc « From File »

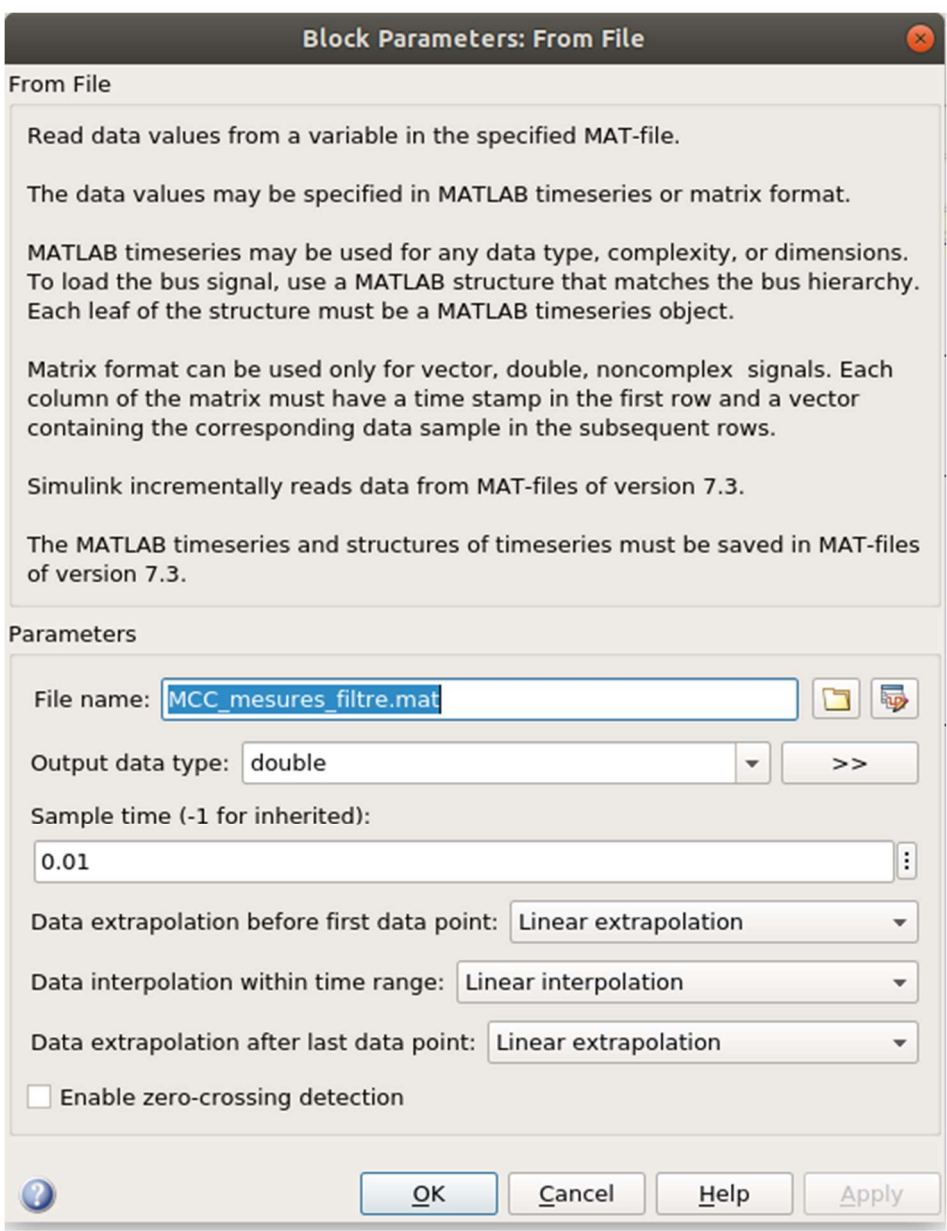

• Paramètres du bloc « Controlled Voltage Source » Les paramètres par défaut du bloc

• Paramètres du bloc « Voltage Sensor » Les paramètres par défaut du bloc

• Paramètres du bloc « Elecrtical Reference » Les paramètres par défaut du bloc

• Paramètres du bloc « Mechanical Rotational Reference » Les paramètres par défaut du bloc

• Paramètres du bloc « Solver Configuration » Les paramètres par défaut du bloc

#### • Paramètres du bloc « Ideal Rotational Motion Sensor »

Les paramètres par défaut du bloc

#### • Paramètres du bloc « DC Motor »

La partie électrique :

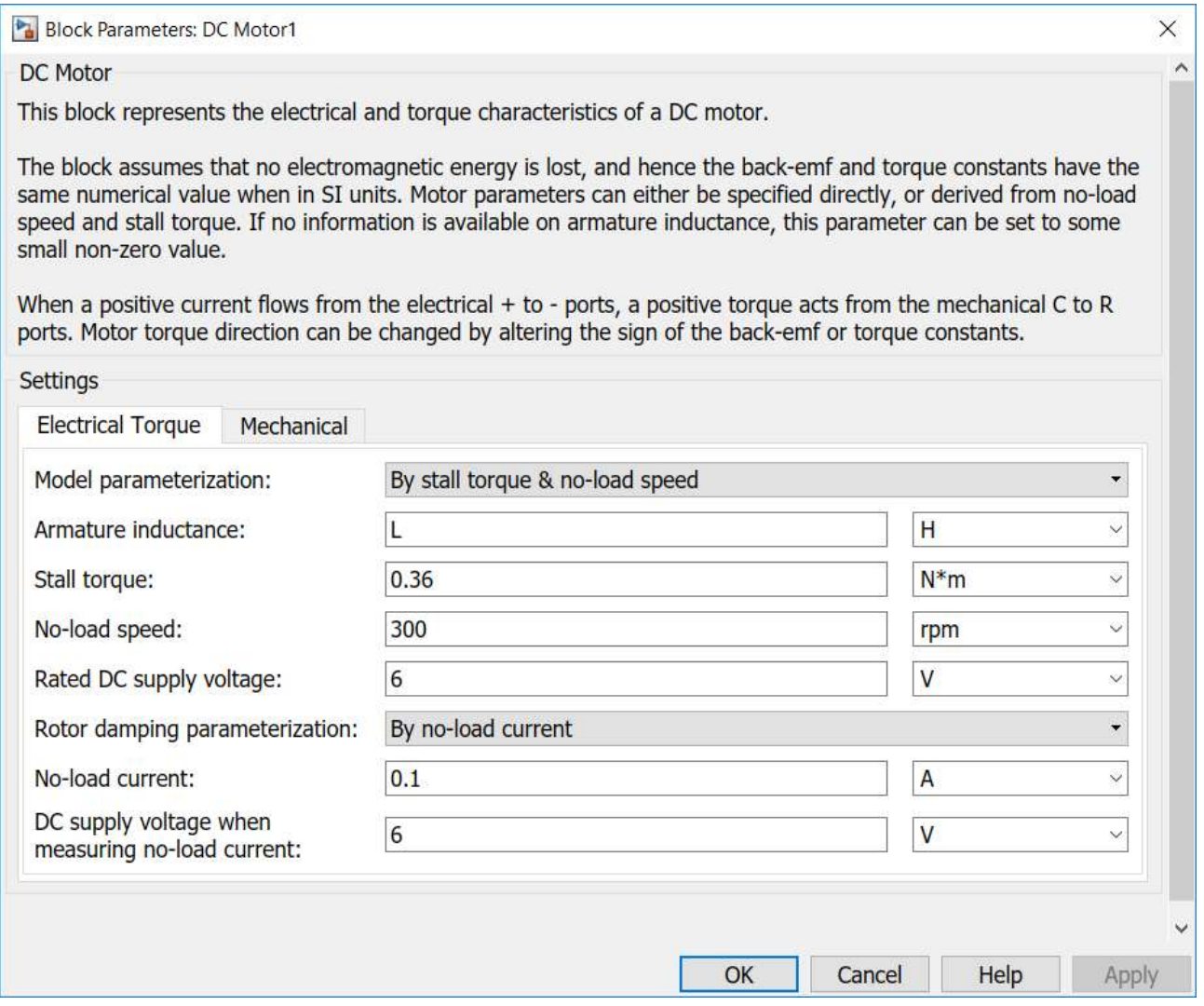

Les valeurs de « No-load current » et « Rated DC supply voltage » sont celles spécifiées dans la fiche technique du moteur. Dans cette fiche on trouve aussi « Stall torque » égal à 3,6 kg.cm ce qui donne 0.36 N.m.

La partie mécanique :

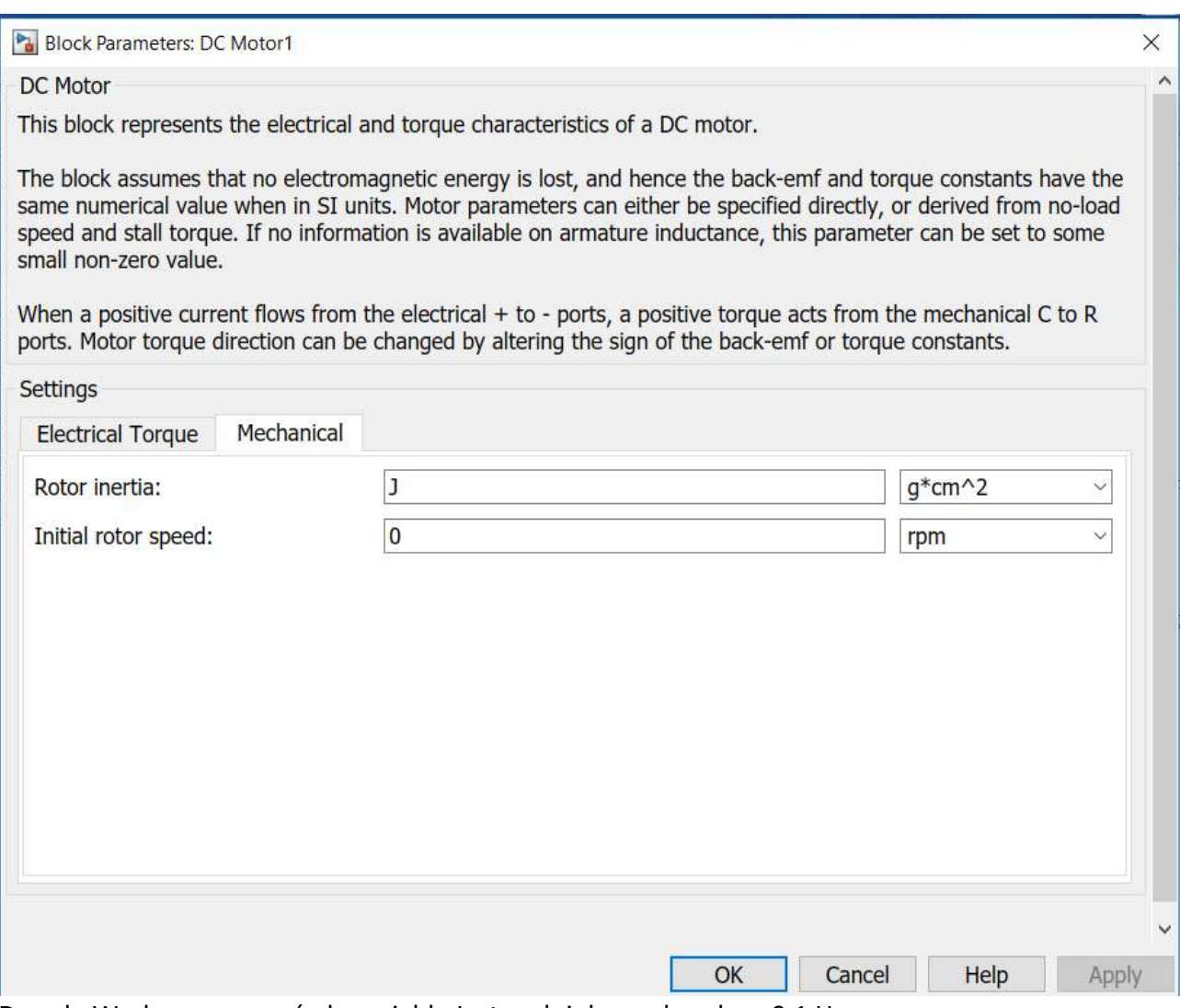

Dans le Workspace on crée la variable L et on lui donne la valeur 0.1 H :

Workspace/New

On obtient :

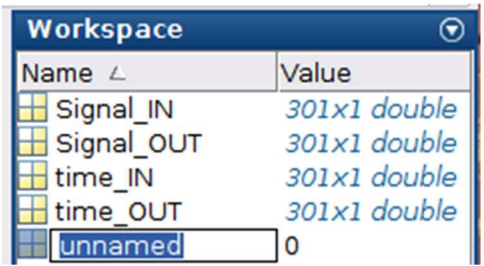

On remplace « unnamed » par « L » :

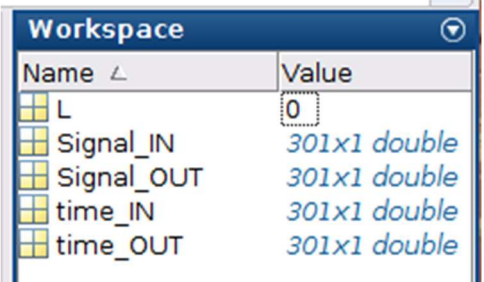

Pour donner la valeur souhaitée à L, on clique sur sa valeur, ensuite « Clique gauche » sur la souris, suivie de « Edit value ». Dans le champs correspondant on écrit la valeur de L :

#### «  $0.1$  » + « ENTER »

#### Le résultat est::

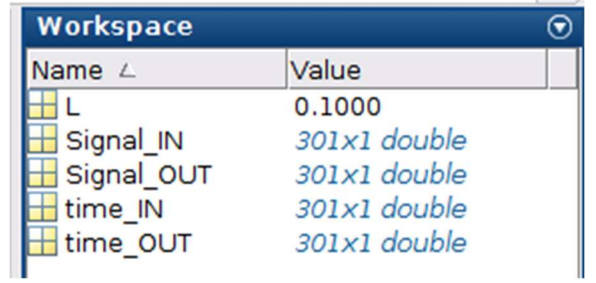

#### Le Workspace sera :

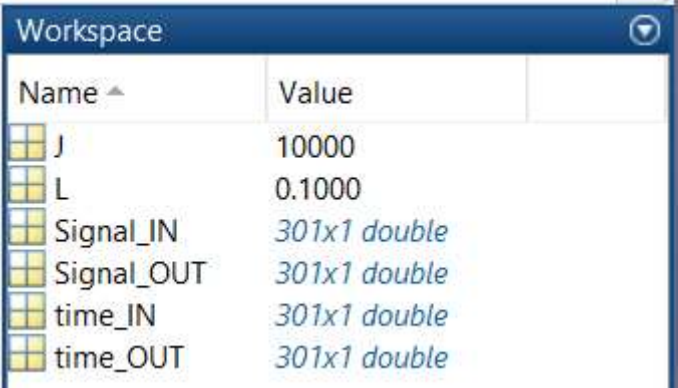

On peut sauvegarder ce workspace dans un fichier pour des simulations ultérieures. On peut ainsi sauter les étapes de création des signaux time IN, Signal IN, time OUT, Signal OUT ainsi que l'étape de déclaration des paramètres L et J :

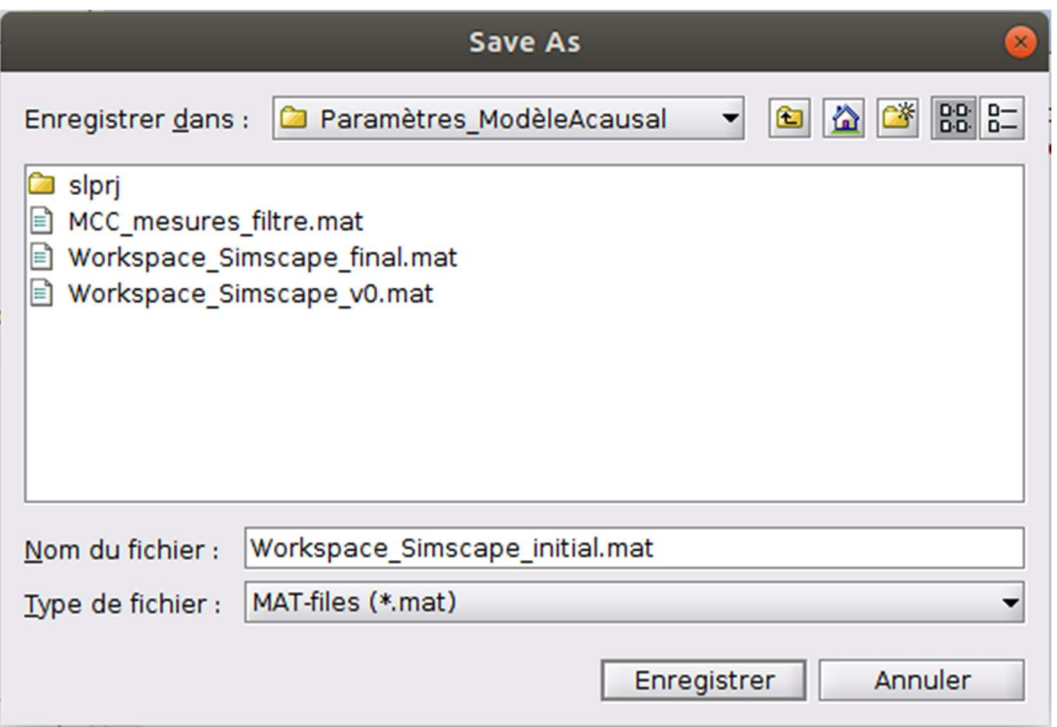

#### Les paramètres du modèle sont :

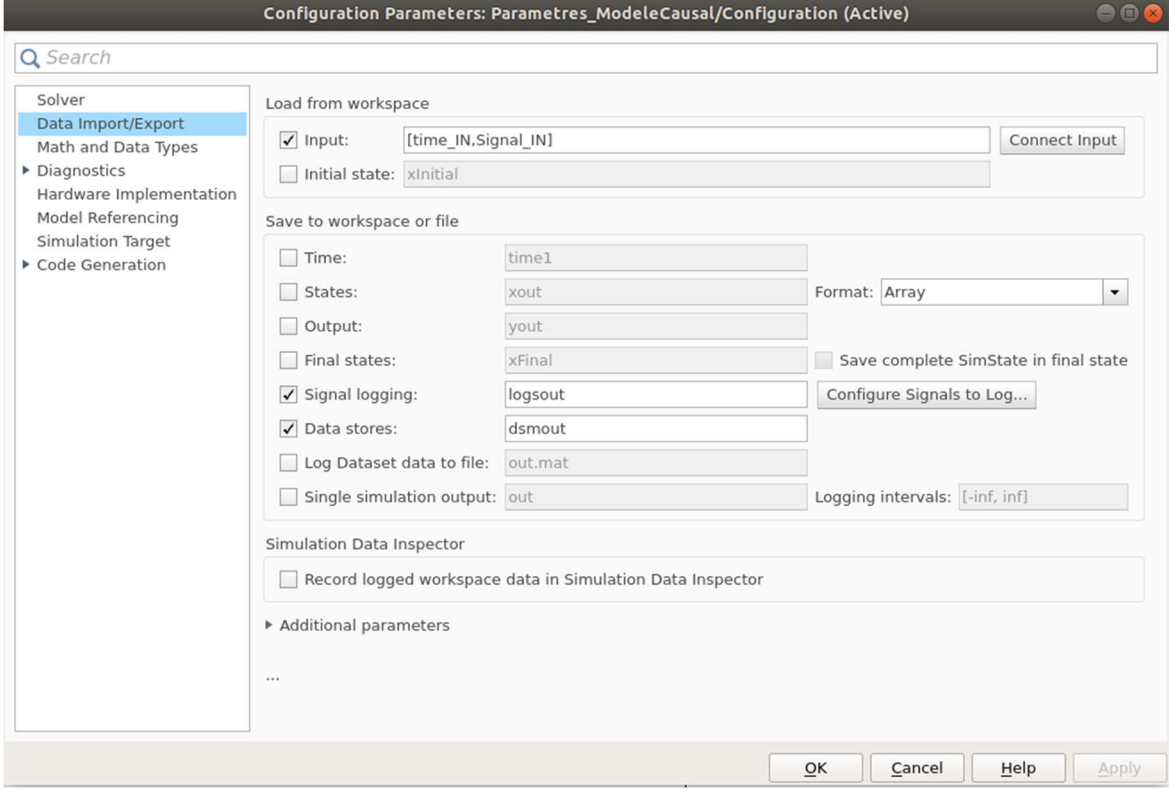

## 3.Recherche des paramètres

Pour lancer l'algorithme censé à déterminer L,J et f on sélectionne : Analysis/Parameter Estimation/

On obtient la fenêtre :

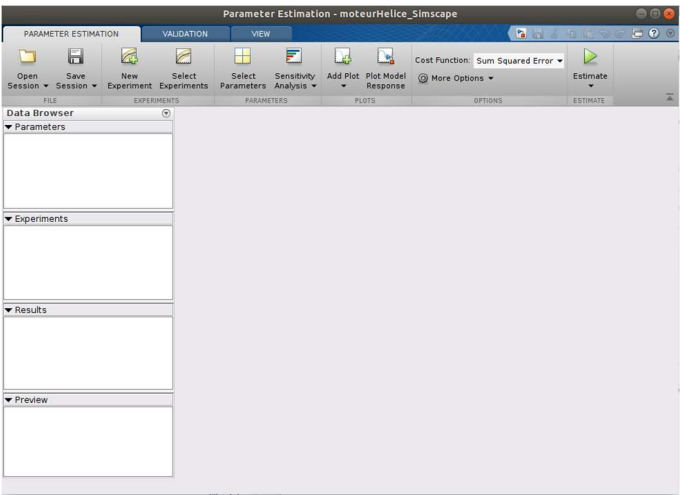

Dans cette fenêtre il faudra configurer les blocs : « New Experiment », « Select Parameters » et « Add Plot ».

Un clic sur « New Experiment » ouvre la fenêtre :

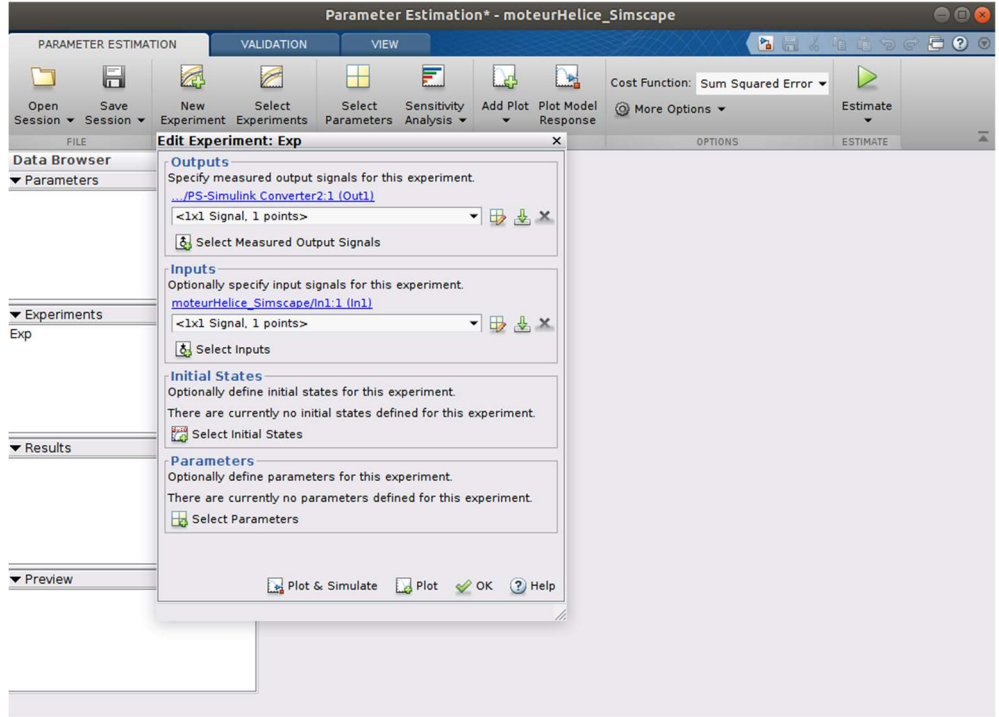

Dans cette fenêtre on spécifiera les champs « Outputs » et « Inputs ». « Inputs » représente le signal d'entrée [time\_IN, Signal\_IN], « Outputs » le signal de sortie, c'est-à-dire, le signal des mesures [time\_OUT, Signal\_OUT].

Pour la partie « Outputs » on introduit [time\_OUT, Signal\_OUT] :

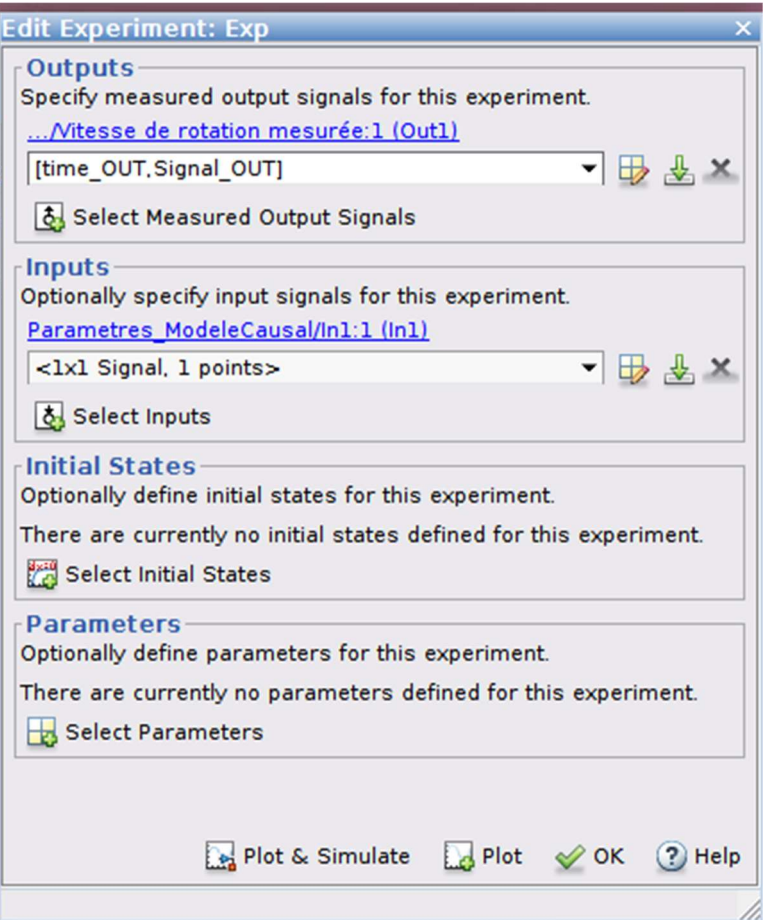

Ensuite « Enter » :

Dans la fenêtre, à la place de [time\_OUT,Signal\_OUT], on obtient :

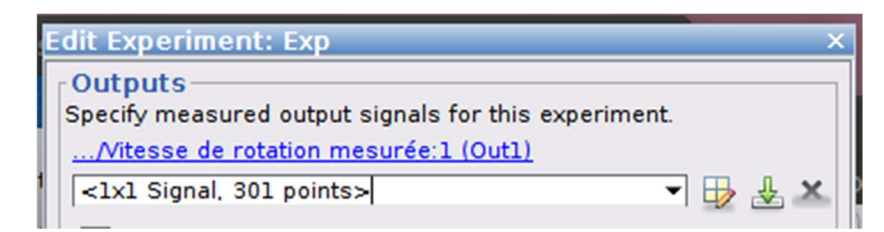

Une fois les deux signaux introduits on aura :

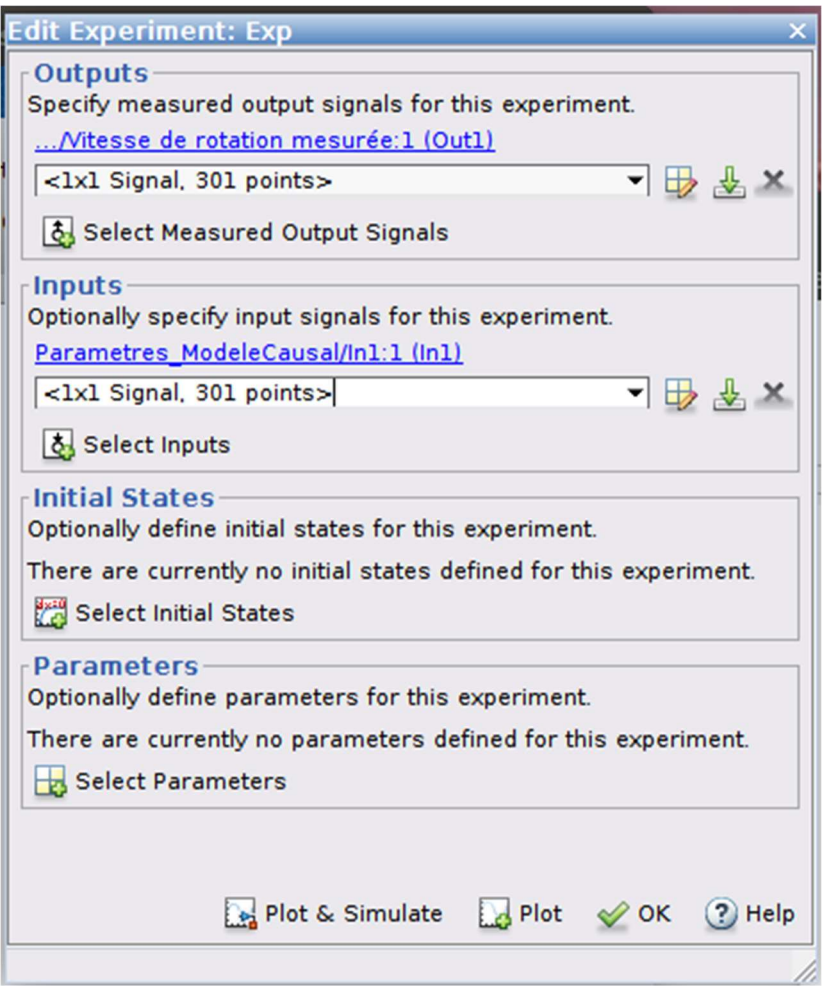

On peut confirmer les signaux : « OK ».

Dans le bloc « Select Parameters » on sélectionne L, J et f (on fait le choix de garder la valeur fournie par la fiche technique pour S):

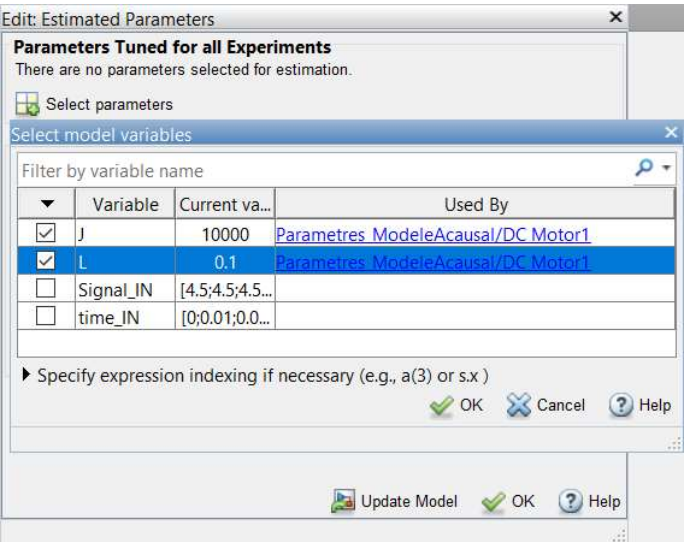

Ces paramètres vont apparaître dans l'onglet « Parameters » :

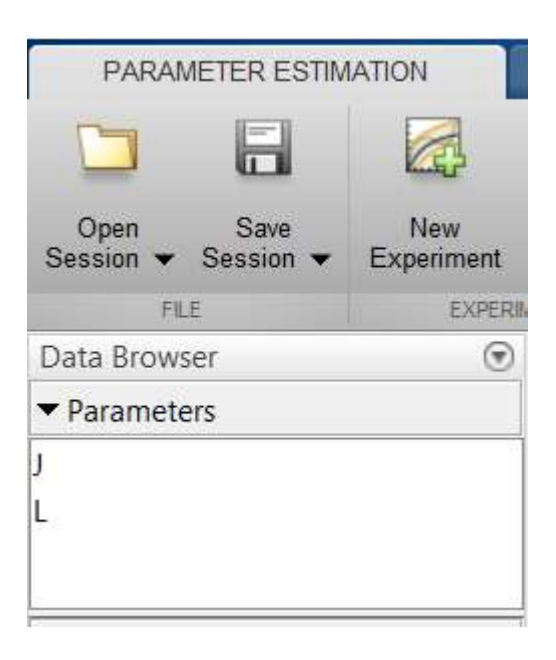

Dans la fenêtre « Add Plot » on sélectionne « Parameter Trajectory » :

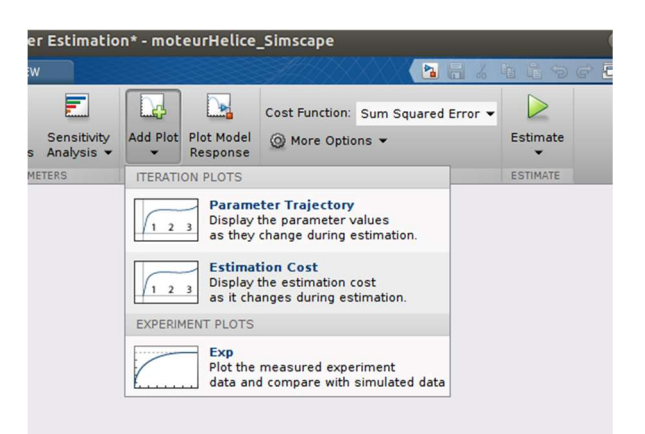

On obtient :

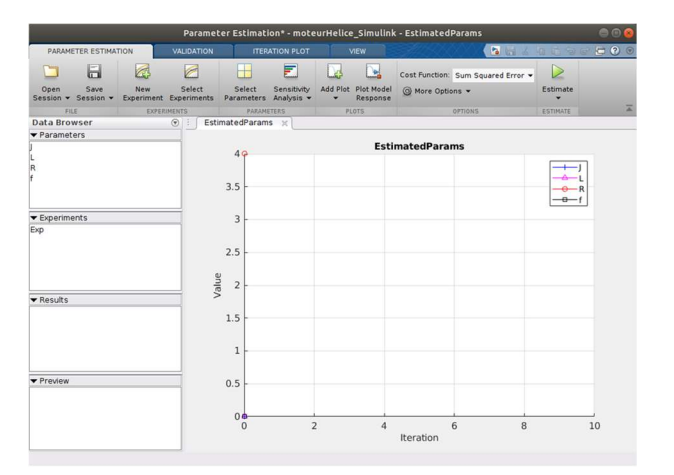

On peut maintenant lancer la simulation avec « Estimate » :

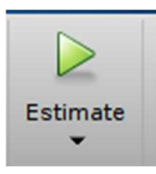

Le modèle sera lancé plusieurs fois avec des valeurs L,S et J différentes. Ci-dessous, les réponses indicielles initiale et finale (à la fin de l'algorithme) :

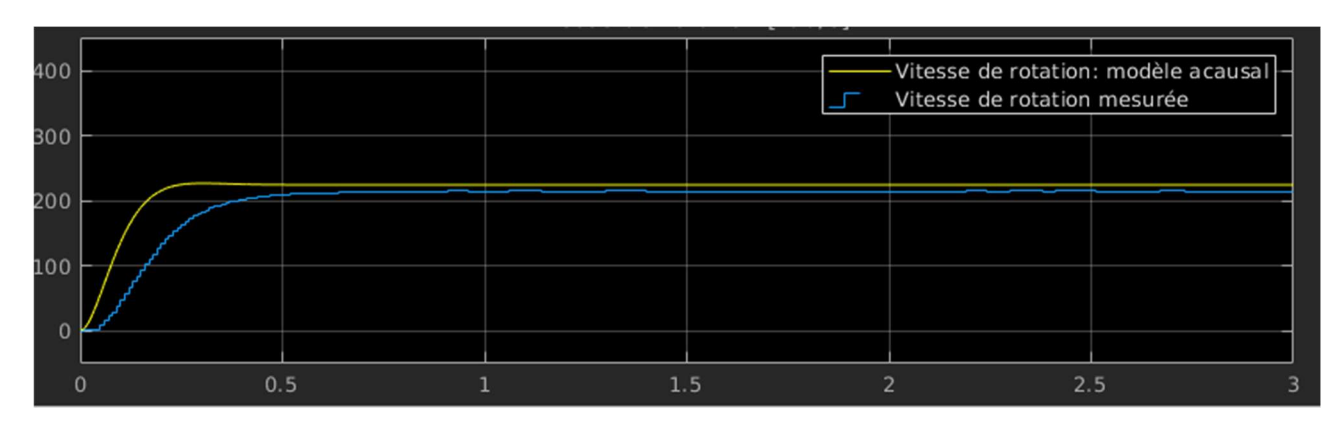

#### Réponses indicielle initiale et mesurée.

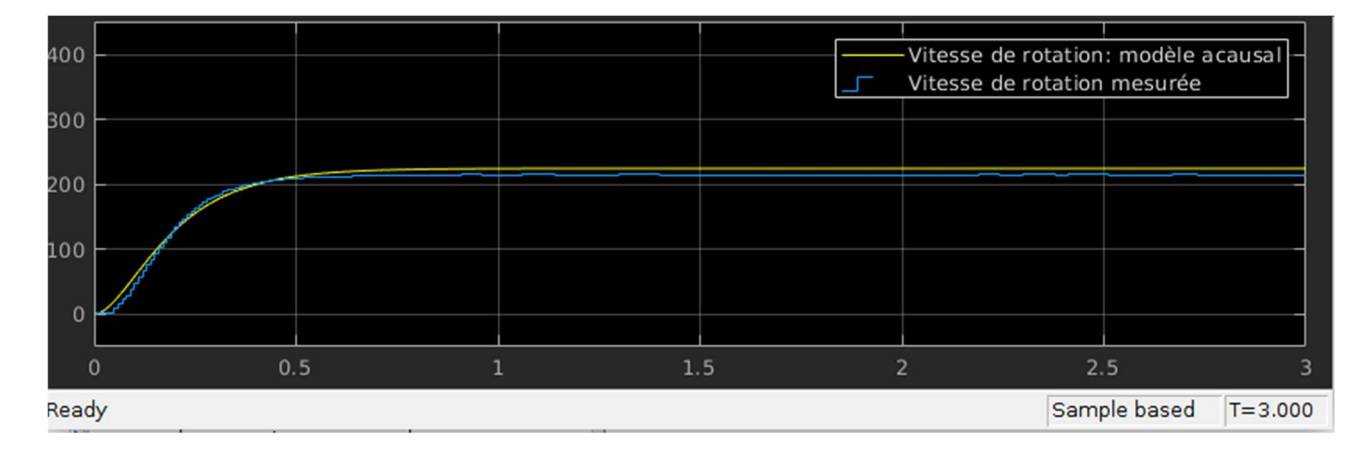

Réponses indicielle finale (après convergence de l'algorithme) et mesurée.

 $\sim$  $\sim$ 

Dans le Workspace on obtient les valeurs finales des paramètres L et J recherchés :

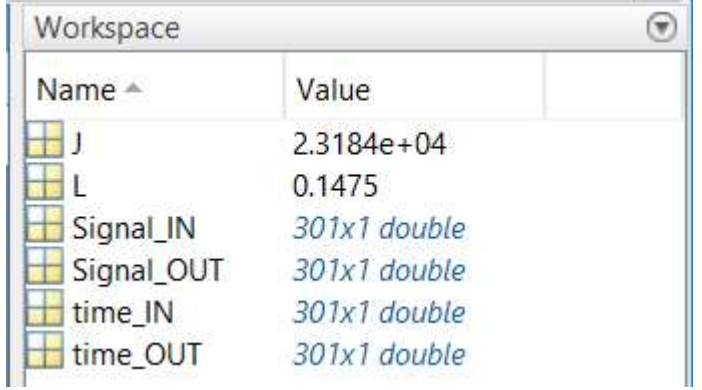